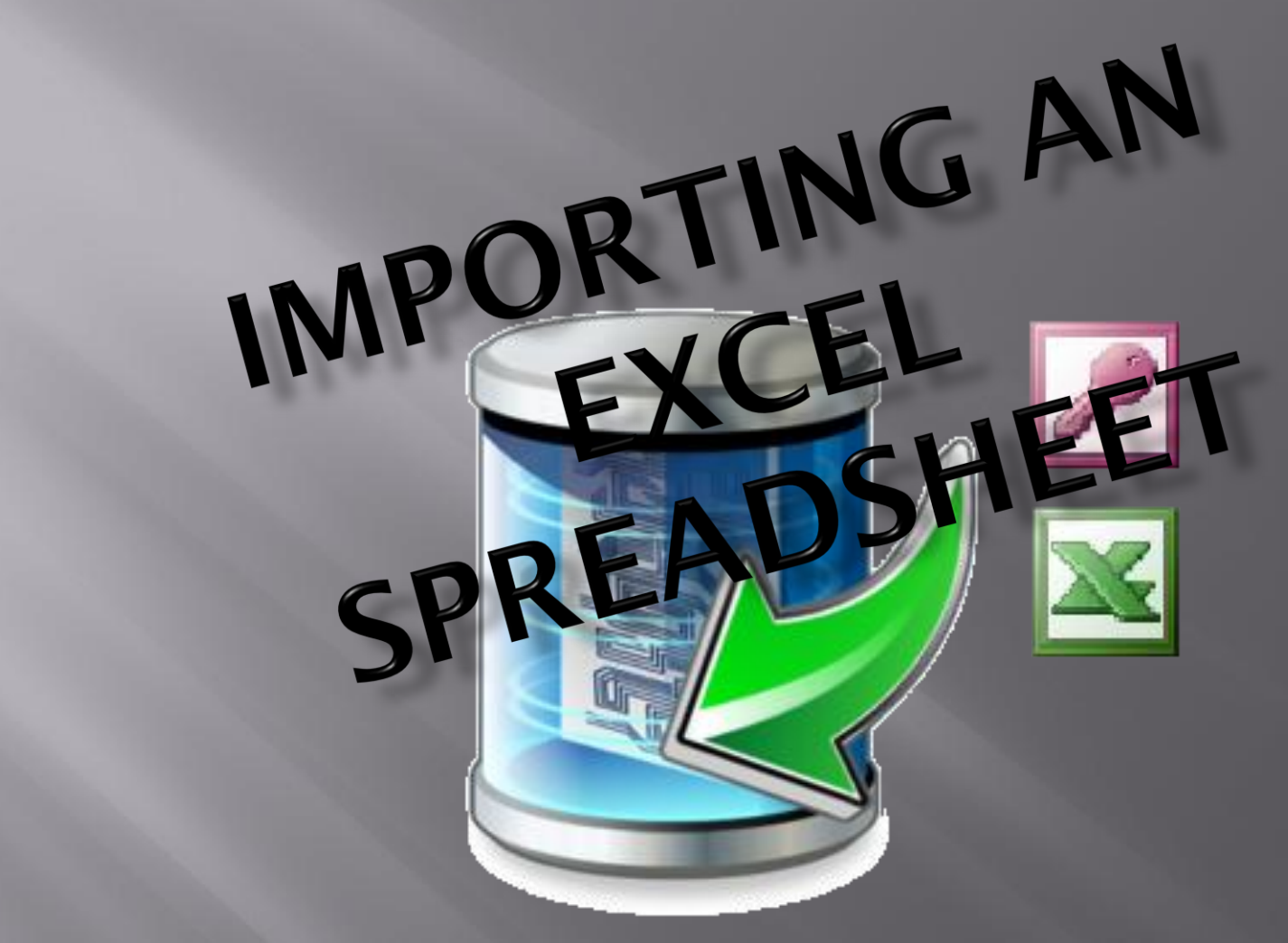

#### With the Import – Export Module

Copyright © 2012 Simplicity Software Technologies Inc.

#### Start the Import - Export Module

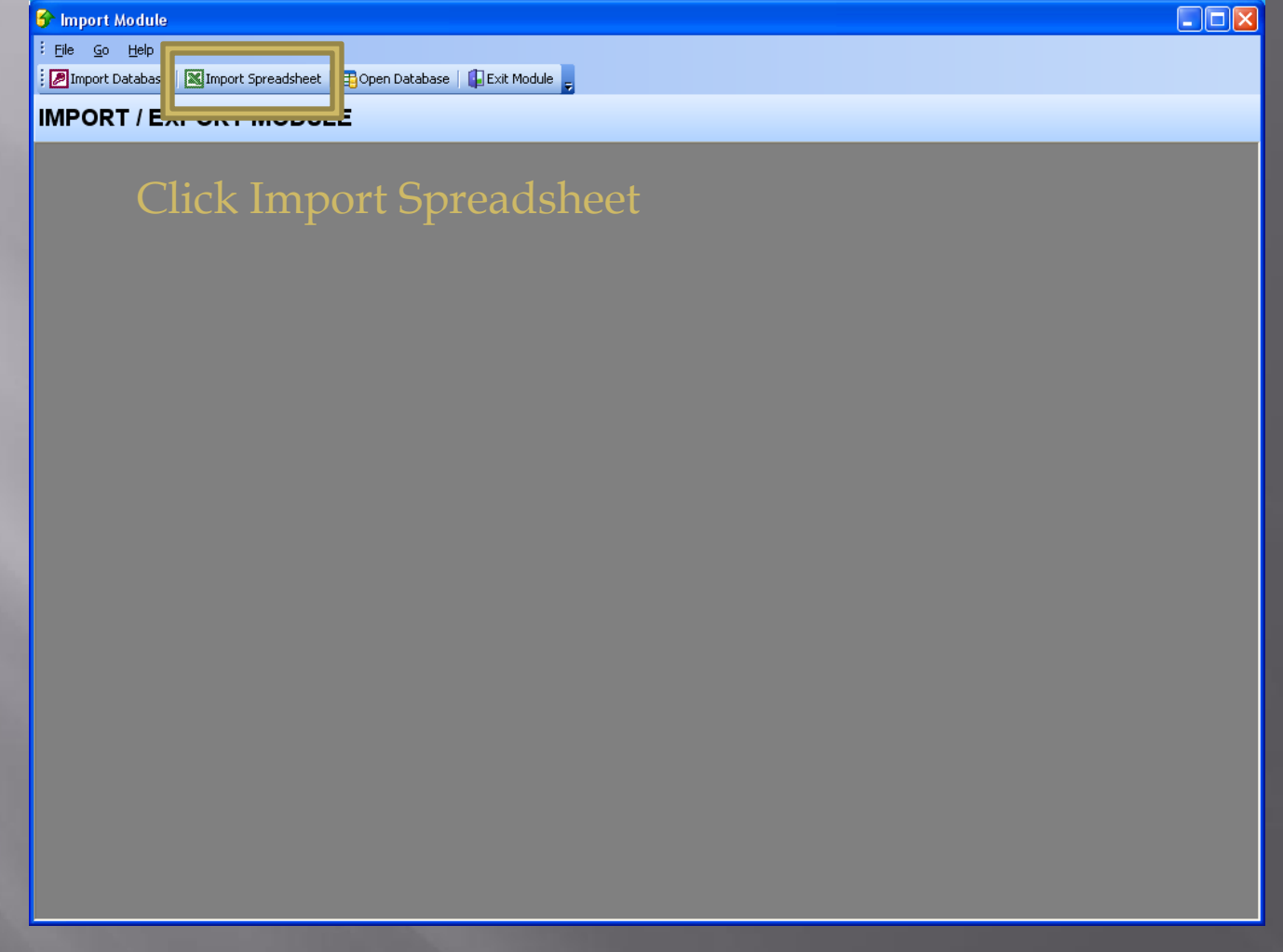

Select the 'Import Excel Spreadsheet' option.

# **Browse For The Spreadsheet**

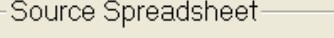

#### Full Path of Source Spreadsheet

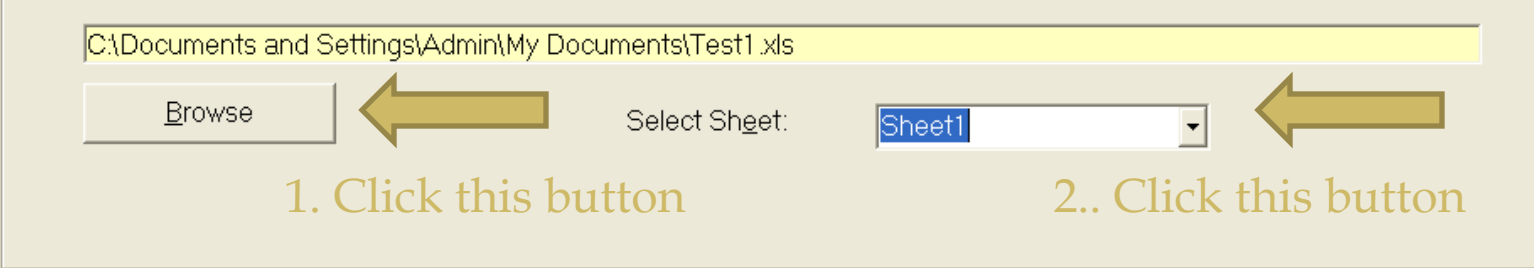

- Move to the 'Source Spreadsheet' section and click on the 'Browse' button.
- Using the 'File Open' dialog screen, locate and select the Excel spreadsheet you want to import.
- Click on the 'Open' button.
- The full path to the spreadsheet should now be displayed.
- Next move the 'Select Sheet' drop down box and select the sheet (or Excel tab) that contains the information you want to import.

### **Connect To Database**

Destination Database

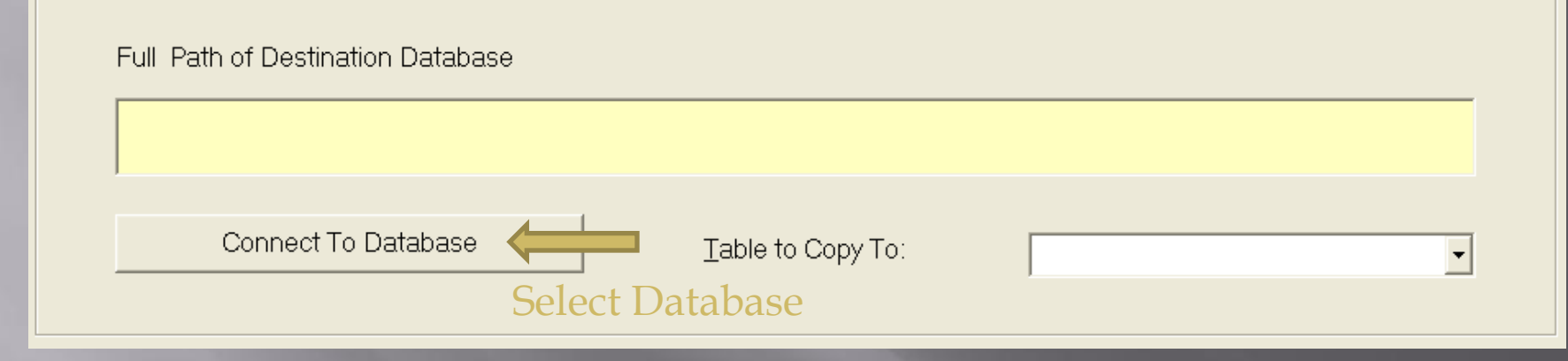

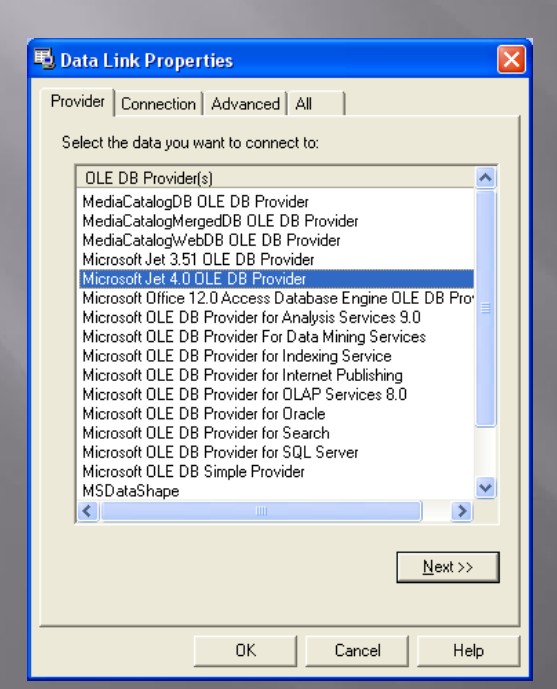

- Move to the 'Destination Database' section and click on the 'Connect To Database' button. **❖** From the Data Link Properties dialog, select 'Microsoft Jet 4.0 OLE DB Provider' from the list box shown on the 'Provider' tab.
- Click the 'Next >>" button.

### **Select the Database**

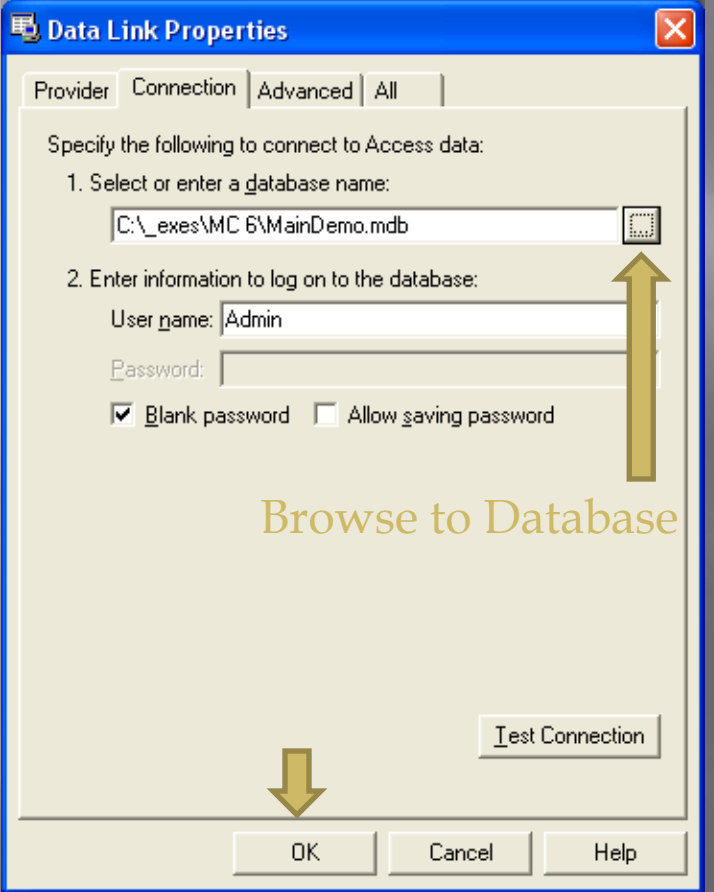

- From the 'Connection' tab, click on the … button to browse to the database you want to import to.
- Select the database you want to Import to and click open.
- Click the 'OK' button.

## Database Import Table

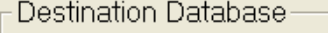

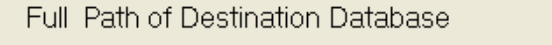

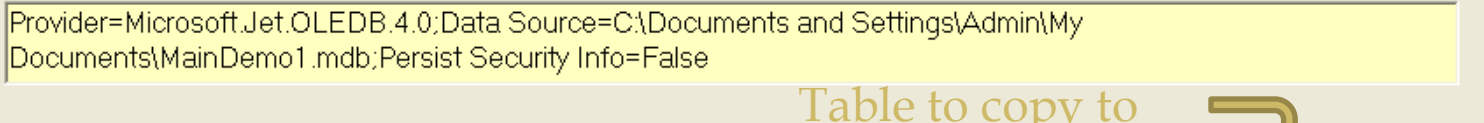

Table to Copy To:

Parts

 $\overline{\phantom{0}}$ 

Connect To Database

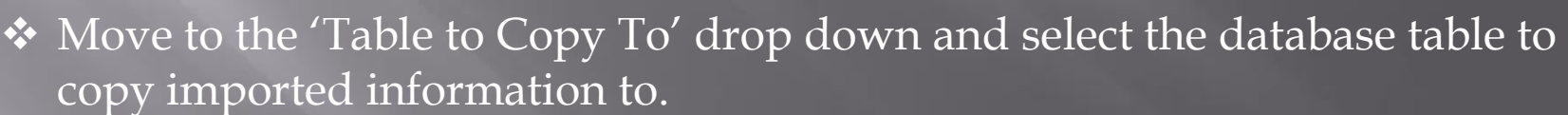

Click on the 'Setup Spreadsheet – Fields' tab to move to that section.

# **Assigning Database Fields**

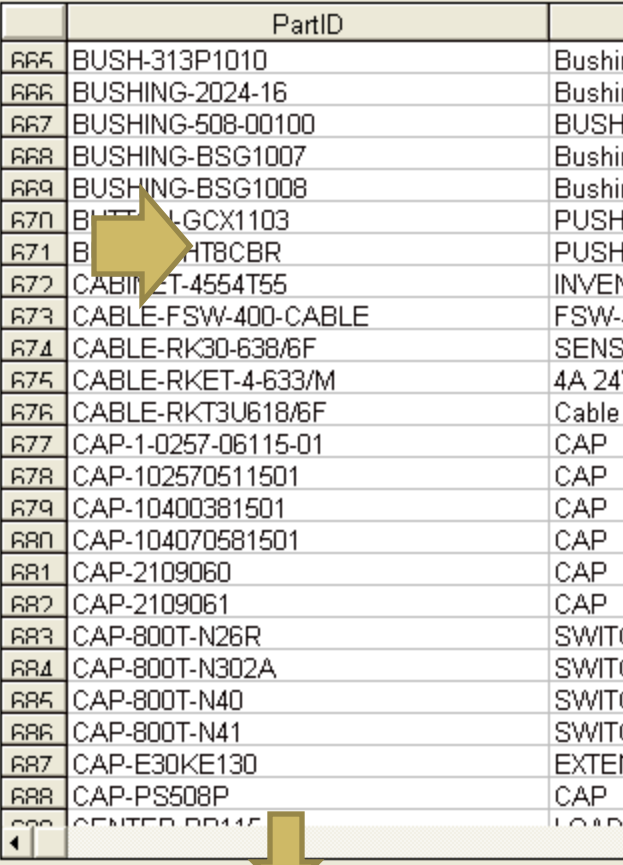

- Move to and click in a spreadsheet column that you want to assign a database field to.
- ◆ Move to and click on the 'Assign Field To Column' button.
- $\div$  Select a column name that best matches the imported information from the spreadsheet and click 'OK'. The assigned database column name will appear in the spreadsheet header.
- ◆ Repeat the above two steps for each column in the spreadsheet that you want to assign a database field to.

Note: Information in non-assigned columns will not be copied.

Assign Field To Column

#### **Copy the Data**

Copy Records

- Ensure all your spreadsheet columns are matched up to the database fields that you want to copy.
- Move to and click on the 'Copy Data' tab to move to that folder.
- Click on the 'Copy Records' button and let the application import your spreadsheet information in to the selected database.
- Exit this module when done.